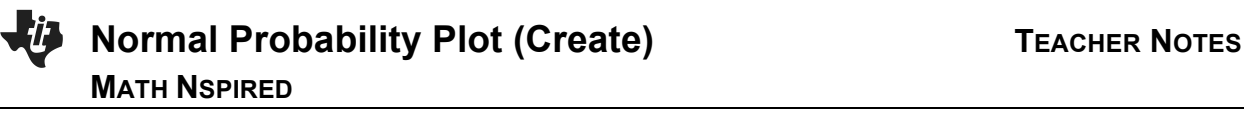

## **Overview**

In this activity, you will create histograms and normal probability plots (NPP) to determine whether data sets are approximately normal.

### **Materials**

- *TI-Nspire™ handheld or Computer Software*
- *Normal\_Probability\_Plot\_Create.tns*

**Note:** The .tns file has pages already inserted because Page 1.9 contains information used in the activity *Normal\_Probability\_Plot*.

## **Step 1: Preparing the document**

- 1. Open the document *Normal\_Probability\_Plot\_Create.tns* by clicking on  $\boxed{\text{from}}$  > My Documents. Scroll down to choose **Normal\_Probability\_Plot\_Create** and press **[enter]**.
- 2. Select **MENU > Add Notes.**
- 3. Type **Normal Probability Plot**.

**Note:** To obtain capital letters, press the  $\sqrt{2}$  is key, then the letter.

4. Press  $\frac{1}{\arccos \arccos 1}$  > File > Save As ... and type *Normal\_Probability\_Plot.* Then  $\frac{1}{\arccos 1}$  to  $\frac{1}{\arccos 1}$ , and press  $[$  enter $]$ .

**Note:** To obtain the underscore, press  $\boxed{\text{ctn}}$   $\boxed{\square}$ .

5. To go to the next page, press  $\boxed{\text{ctr}}$  >  $\blacktriangleright$  . Select **MENU** > Add Lists & Spreadsheet.

The following data were taken from a random sample of high school males.

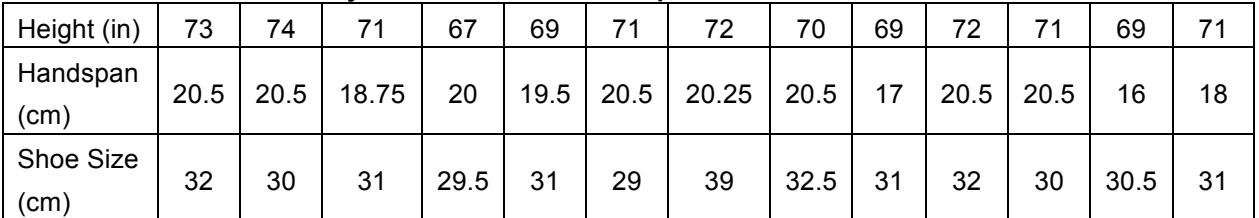

#### **Survey data from random sample of males**

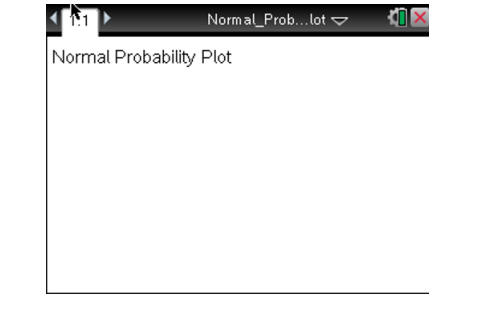

**©2011 Texas Instruments Incorporated 2 education.ti.com**

# **Normal Probability Plot (Create)** TEACHER NOTES **MATH NSPIRED**

6. Use the scroll bar on the right to move to the top of the spreadsheet, and then move the cursor to the top of Column A. Type **height** to label Column A, and press enter. Fill in the data for the shoe sizes. Move the cursor to the top of Column B, type **handspan** to label Column B, and press [enter]. Fill in the data for the handspans. Move the cursor to the top of Column C, type **shoe** to label Column C, and press enter. Fill in the data for the heights.

**Note:** To save your document, press  $[\text{ctr}]$   $[\text{eff}]$ .

# **Step 2: Creating a histogram**

**Note**: Statistics graphing is done through the Data & Statistics application.

7. To go to the next page, press /**>** ¢ . Select **MENU > Add Data** 

## **& Statistics**.

8. Create a histogram for the heights.

**Note:** If you do not know how to create a histogram, reference the Statistics Nspired activity Histograms\_Create.

# **Step 3: Creating a normal probability plot (NPP)**

9. To go to the next page, press /**>** ¢ . Select **MENU > Add Data** 

# **& Statistics**.

- 10. Move the cursor to the location at the bottom of the page that says "click to add variable," and press  $\lceil \frac{\mathbb{S}}{3}\rceil$ . Select "shoe." The screen will display a dot plot of the heights.
- 11. To create a normal probability plot, select **MENU > Plot Type > Normal Probability Plot.**
- 12. Repeat steps 6 through 10 to create a histogram and normal probability plot for "handspan" and "shoe."

When finished, Page 1.5 displays the histogram for "handspan", Page 1.6 displays the normal probability plot for "handspan", Page 1.7 displays the histogram for "shoe", Page 1.8 displays the normal probability plot for "shoe", and Page 1.9 has the information about the weights of the sample of males preloaded from the original file you opened. Follow the directions on the activity sheet to investigate the plots on Page 1.9.

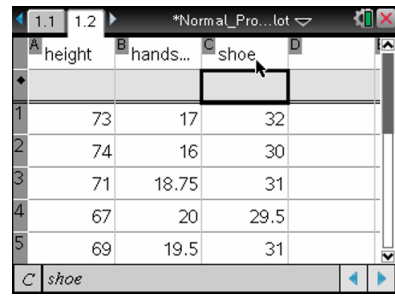

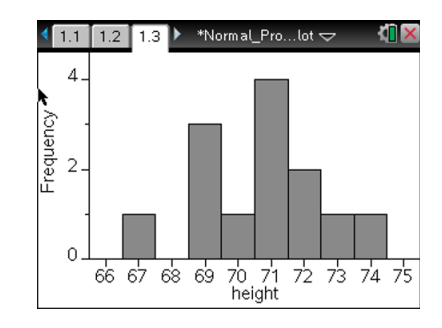

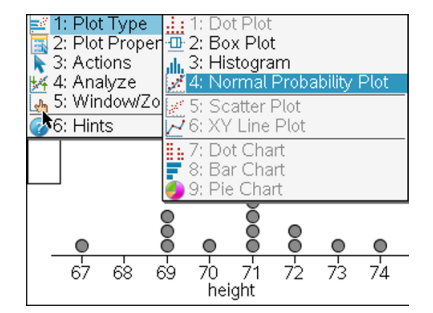

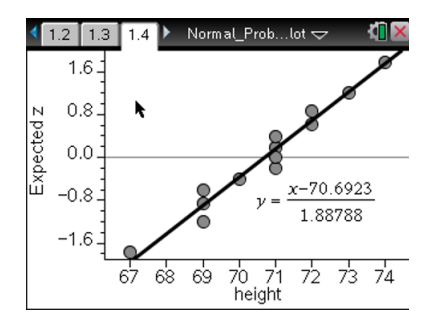